## eSlide Manager Digital Image Video Script

## J. Rice Portfolio Sample

## **Script only:**

The following video details the process by which a user will access digital images of Tech-only stains.

Once an image is ready for viewing, the user will receive an email notification that new supplemental information is available for their case. This email will contain a link that once clicked, will direct the user to the MayoACCess login.

After successful login, the user will see an FDA required informational page indicating the requested data is for Research Use Only. Upon selecting the 'Continue' button the specific patient's case information is available. This information includes the patient's name, date of birth, demographic information, and all slide images associated with that patient's order.

A label with patient information accompanies each image.

Images can be viewed and annotated using the Web Viewer. The Web Viewer is launched from the 'Case Details' page by selecting an eSlides label or slide image. Additionally, the Web Viewer can be launched by selecting the Web Viewer icon in the top right corner of the screen.

The Web Viewer has two distinct sections; the eSlide Tray on the left and the Viewer Window on the right. The eSlide Tray contains all of the eSlides associated with the Case you are viewing. The current eSlide selected is highlighted with a green rectangle. The image associated with the selected eSlide is displayed in the Viewer Window. The 'Slide Label' can be enlarged by hovering the mouse icon over the label image in the slide tray.

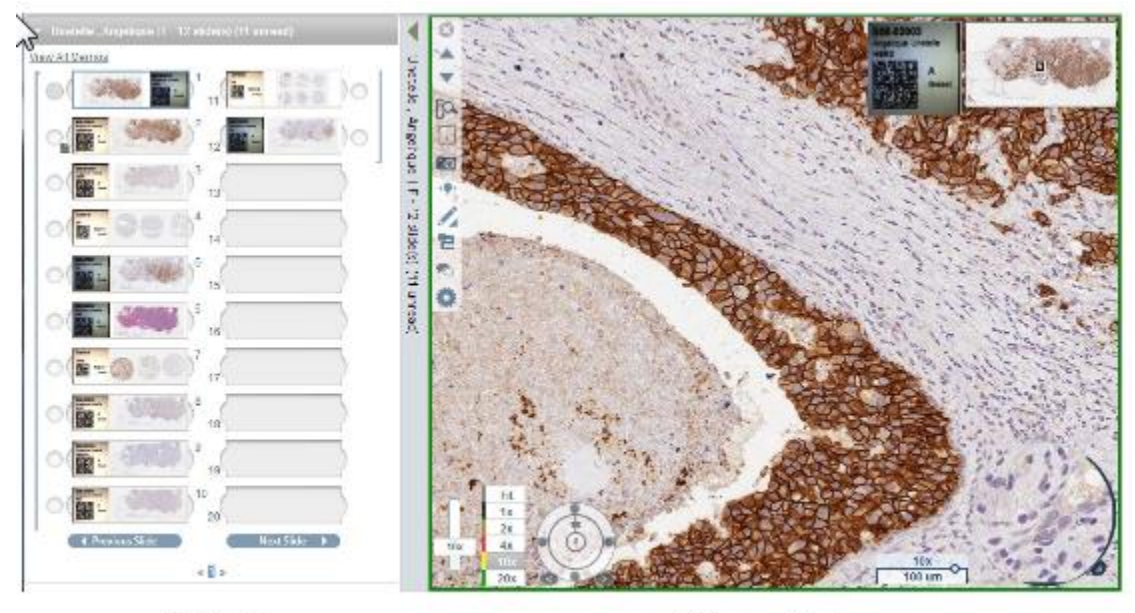

e Slide Tray

**Viewer Window** 

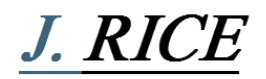

To display a different slide image in the 'Viewer Window' simply select the 'Next Slide' or 'Previous Slide' buttons. Alternatively, you can directly select an image from the tray by 'left clicking' on the slide. To view more than one slide at a time in the 'Viewer Window' select the 'Radio Button' next to the additional slides you would like to view. Up to four slides can be viewed in the Viewer Window at one time. To remove a slide from the 'Viewer Window' deselect the 'Radio Button' for the slide you no longer want to display. To hide the 'Slide Tray' entirely select the grey bar between the 'Slide Tray' and 'Viewer Window'. To re-expand the 'Slide Tray', select the grey bar a second time.

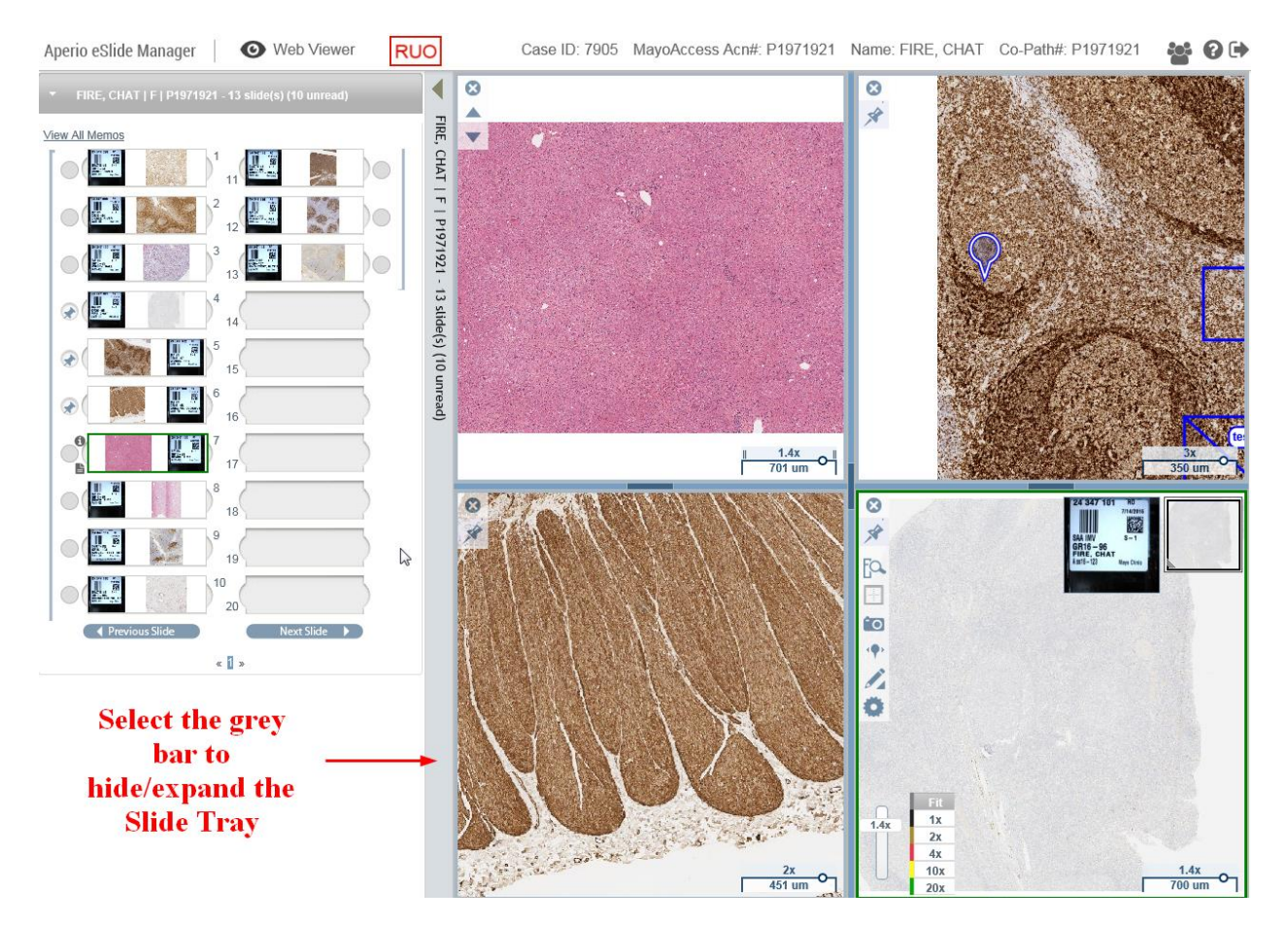

The Image Viewer is used to View the slide image and make annotations. You can navigate to specific sections of an image by holding down the left mouse button and dragging the image to the desired location on the screen. You are able to enlarge specific areas for a more detailed review by scrolling with your mouse wheel or dragging the zoom bar in the bottom left corner of the image window.

The Web Viewer toolbar contains the tools to add annotations, measurements, comments, and print slide images. To make an annotation select the 'Annotations' tool. This will open the 'Annotations Box' with tools for drawing different types of annotations. To draw a "Square" annotation select the 'Square Annotation Tool'. Your pointer icon will now display as a "pointing hand". To draw a "Square" annotation move your mouse icon to the desired location, hold down the left mouse button, drag the shape to the desired position, and then let go of the left mouse button.

## J. Rice Portfolio Sample

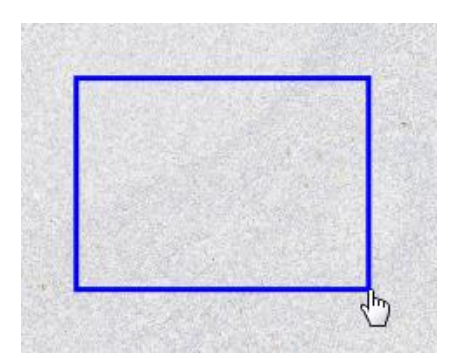

To add a measurement to your annotation, select the 'Measurement Tool' from the 'Annotations Box'. Move the mouse icon to the location you would like the measurement to start and 'left click'. Now drag the "Tape Measure" to where you want the measurement to end and 'double click'. The distance measured will be displayed at the end of the measurement. To add text to an annotation, select the 'Add Text' tool. Move your mouse icon to the position you would like the text displayed and left click. Type in your annotation comment and select 'Ok' to display the text on the slide image. To delete an annotation, measurement, or text; select the item to be removed and then select the 'Delete' button in the 'Annotations Box'.

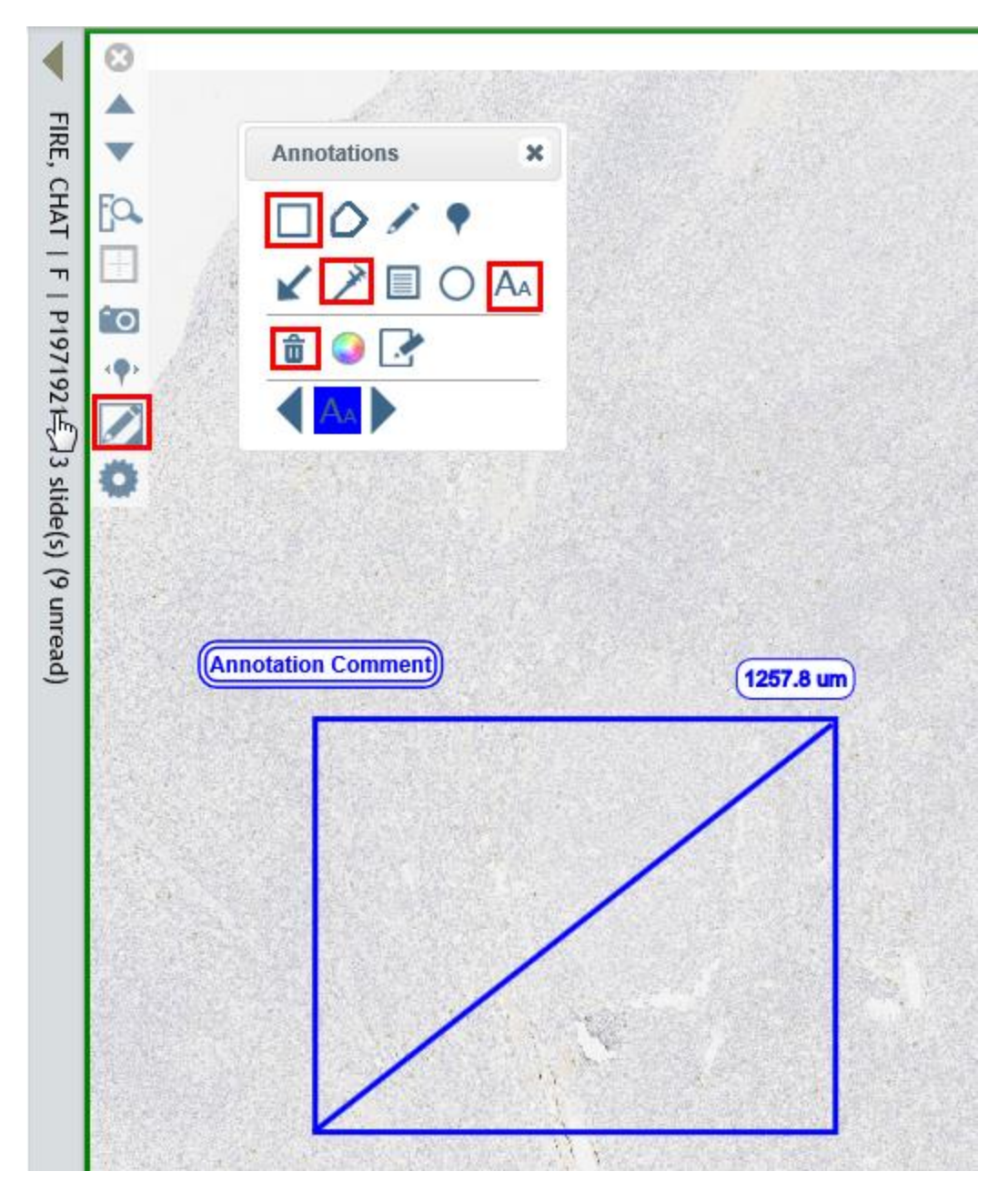

To print or save an image select the 'Snapshot' button. To print an image select an available printer from options displayed and then select 'Print'. To save an image as a PDF file select 'Adobe PDF' and then select the 'Print' button. This will create a PDF of your selected image.

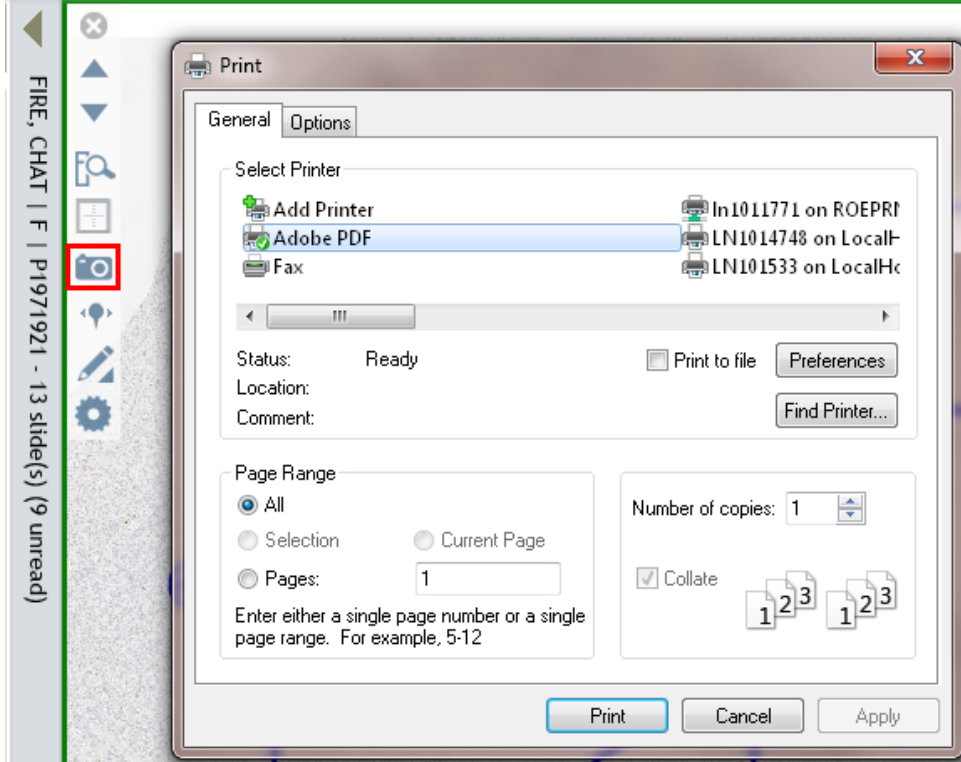

For more information about all of the features of the Web Viewer select the 'Online Help' icon in the top right corner of the screen.

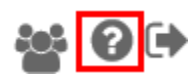

For further details on how to access MayoACCess or view the digital images, please review the Frequently Asked Questions. If you have questions, please contact 855-516-8404